## $\frac{3}{2}$ BiM Archicad ETIPS

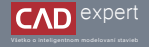

DOWNLOAD A INŠTALÁCIA TWINMOTION Windows OS

1. Najprv si otvoríme oficiálnu web stránku Epic Games, z ktorej stiahneme "Epic Games Launcher". Môžeme na to použiť tento link: https://store.epicgames.com/en-US/download. Vďaka nemu budeme môcť nainštalovať Twinmotion a spravovať zakúpenú licenciu.

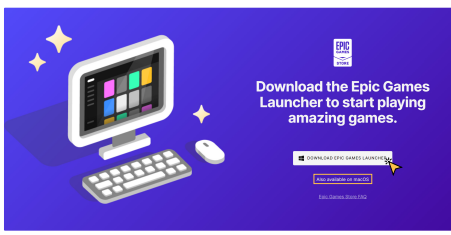

Ďalej sa nám otvorí sprievodca inštaláciou aplikácie. Najprv si vyberieme zložku, kde sa nám Epic Games Launcher 3. nainštaluje a vzápätí potvrdíme kliknutím na "*Install*".

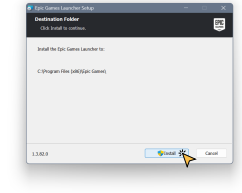

4. Inštalácia bude trvať niekoľko minút a počas nej môžeme (nemusíme) minimalizovať okno a používať počítač ďalej.

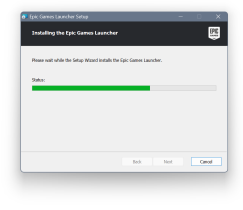

2. Po dokončení sťahovania si vo Windowse otvoríme zložku "Stiahnuté súbory" a dvojklikom otvoríme inštalačný súbor "*EpicInstaller"*. Počítač sa nás následne spýta, či chceme tejto aplikácii povoliť vykonávanie zmien v zariadení. Klikneme na *Áno*"

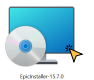

Po úspešnej inštalácii sa aplikácia automaticky otvorí a stiahne ešte dodatočný update. Opäť to bude trvať zopár 5. minút v závislosti od rýchlosti internetového pripojenia.

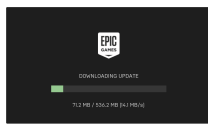

V nasledujúcom kroku sa už prihlásime do aplikácie pomocou vlastného konta. Môžme na to použiť jednu z 6. uvedených možností. Ak konto ešte nemáme, musíme si ho najprv vytvoriť kliknutím na "*Sign Up*".

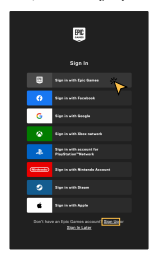

V mojom prípade som si zvolil prihlásenie pomocou Epic Games účtu, ktorý už mám. Vyplníme teda emailovú 7. adresu a heslo. Potvrdíme kliknutím na "*LOG IN NOW*".

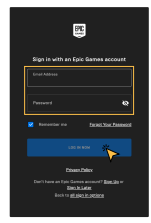

Ak sa nám prihlásenie podarilo mali by sme sa nachádzať na hlavnej ploche aplikácie. Nás bude ale zaujímať kolónka 8."*Unreal Engine*", nachádzajúca sa v ľavej lište. Klikneme na ňu.

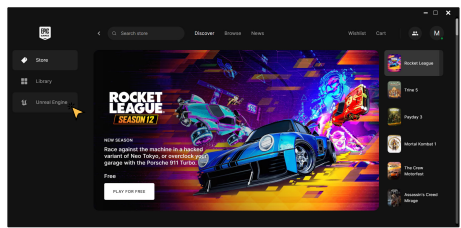

## 9. Ďalej klikneme na kolónku "*Twinmotion*" v hornej lište.

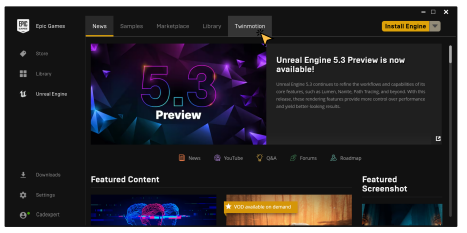

Ako môžeme vidieť, Twinmotion nám ponúka časovo neobmedzenú skúšobnú verziu. Ak máme ale zakúpenú trvalú 10. licenciu, je potrebné aktivovať licenčný kľúč, ktorý sme obdržali od distribútora (na Slovensku CADexpert). Preto najprv v ľavej lište klineme na názov nášho účtu a vzápätí zvolíme "Redeem Code".

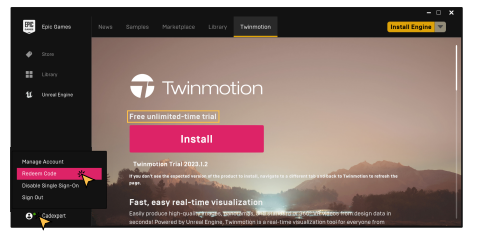

11. Teraz je potrebné vložiť licenčný kľúč do kolónky a potvrdiť ho kliknutím na "*REDEEM*".

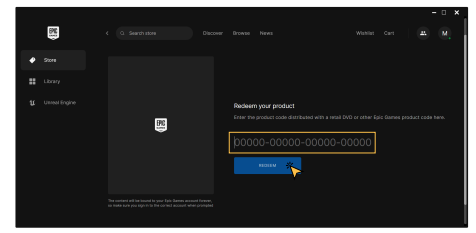

12. Po potvrdení je už možné do počítača inštalovať plnú verziu. Klikneme teda na "*Install*".

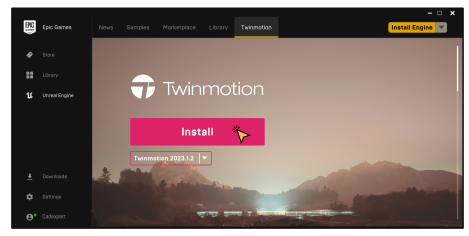

Následne vyberieme zložku, kde sa nám Twinmotion nainštaluje. Ja však ponechám predvolené miesto uloženia. 13. Taktiež máme možnosť rozhodnúť sa, či chceme ponechať automatickú aktualizáciu alebo vytvoriť ikonku na ploche. Potvrdíme kliknutím na "Install".

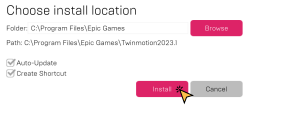

Teraz by sa mal Twinmotion začať sťahovať. V závislosti od rýchlosti internetového pripojenia to bude trvať niekoľko 14. minút.

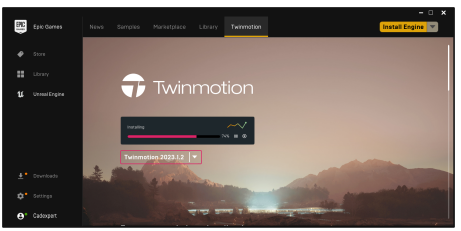

15. Po úspešnej inštalácii je Twinmotion pripravený na spustenie. Klikneme na "*Launch*" a môžme pracovať.

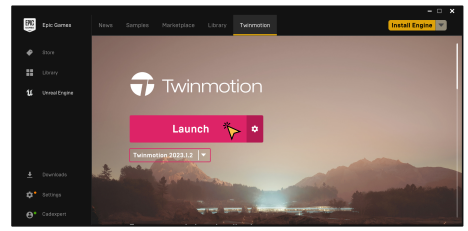

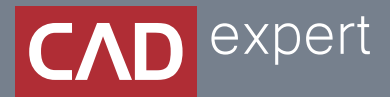

## Všetko o inteligentnom modelovaní stavieb

CAD EXPERT s.r.o. | Tomášikova 19 | 821 02 Bratislava Tel.: 0911 232 707 | E-mail: info@cadexpert.sk WWW.CADEXPERT.SK

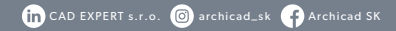